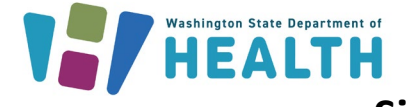

## Accessing the Washington Immunization Information System (WAIIS): **'Single Sign-On'**

A 'Single Sign-On (SSO)' login process was implemented to improve the accessibility and ease of login to the [WAIIS.](https://waiis.doh.wa.gov/iweb/main.jsp) Once the SSO link is established, users will not need to complete the login process in the WAIIS after entering credentials in [SecureAccess Washington \(SAW\).](https://secureaccess.wa.gov/myAccess/saw/select.do)

Only one SAW account can be linked to one WAIIS user account. Each WAIIS user account will need its own individual SAW account. Multiple SAW and WAIIS accounts may be created using the same email address.

Click [here](https://doh.wa.gov/sites/default/files/legacy/Documents/Pubs/348-736-SecureAccessWARegistrationIISGuide.pdf) for information about SAW account registration.

## **How do I create an SSO link between my WAIIS account and SAW?**

- 1. To create an initial link between your SAW and WAIIS accounts, navigate to the [WAIIS.](https://waiis.doh.wa.gov/iweb/main.jsp) Click 'Login SAW' under the tab on the left navigation menu labeled 'Main'.
- 2. After clicking 'Login SAW', you will be redirected to [SecureAccess Washington \(SAW\).](https://secureaccess.wa.gov/myAccess/saw/select.do)
	- a. If you have an existing SAW account, enter your credentials, and click 'Submit'.
	- b. If you do not have an existing SAW account, click 'Sign Up!', and follow the instructions.
	- c. You can also click 'GET HELP' for assistance with your SAW account.

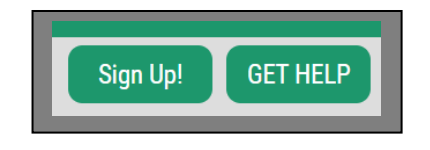

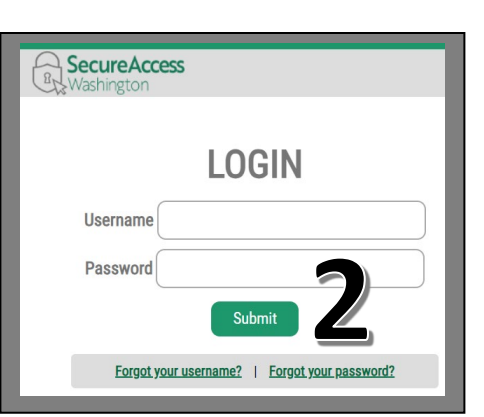

To request this document in another format, call 1-800-525-0127. Deaf or hard of hearing customers, please call 711 (Washington Relay) or email doh.information@doh.wa.gov.

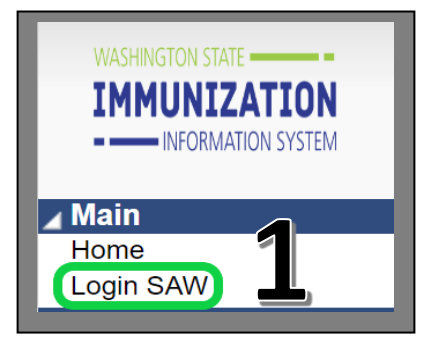

 **Washington State Immunization Information System Quick Reference Guide**

**WASHINGTON STATE IMMUNIZATION** INFORMATION SYSTEM

## **Single Sign-On for WAIIS User Accounts**

3. Once authenticated in [SAW,](https://secureaccess.wa.gov/myAccess/saw/select.do) you will be routed to the WAIIS SSO login page. Enter your WAIIS username and password and click 'Login'.

Washington State Department of

a. You must have an existing WAIIS user account to link with your SAW account. Reach out to your clinic's WAIIS system administrator to create a user account. If your organization does not have a WAIIS system administrator, or if you do not know who this person is, contact [WAIISHelpDesk@doh.wa.gov.](mailto:WAIISHelpDesk@doh.wa.gov)

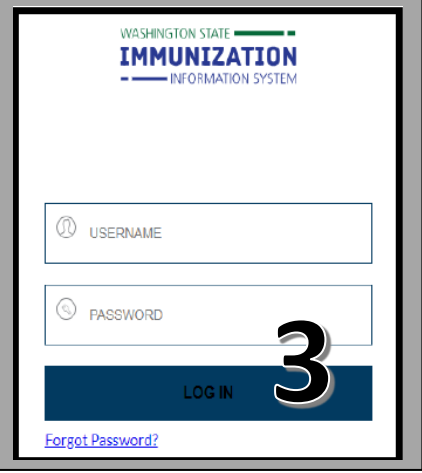

- b. One SAW account can be linked to one WAIIS user account. A new SAW account should be created to link with each additional WAIIS user account.
- 4. Once you click 'Login' for the first time, your WAIIS user account will be linked to SAW. The next time you access WAIIS, your username and password will automatically be authenticated by [SAW](https://secureaccess.wa.gov/myAccess/saw/select.do) and you will not need to login to [WAIIS.](https://waiis.doh.wa.gov/iweb/main.jsp)

Questions? Contact the IIS Help Desk at 1-800-325-5599 or [WAIISHelpDesk@doh.wa.gov](mailto:WAIISHelpDesk@doh.wa.gov)

To request this document in another format, call 1-800-525-0127. Deaf or hard of hearing customers, please call 711 (Washington Relay) or email doh.information@doh.wa.gov.